## 1. Инструкция для сотрудников У(О)ВСД и ГКУ

## 1.1. Приемка путевок сотрудником У(О)ВСД, ГКУ

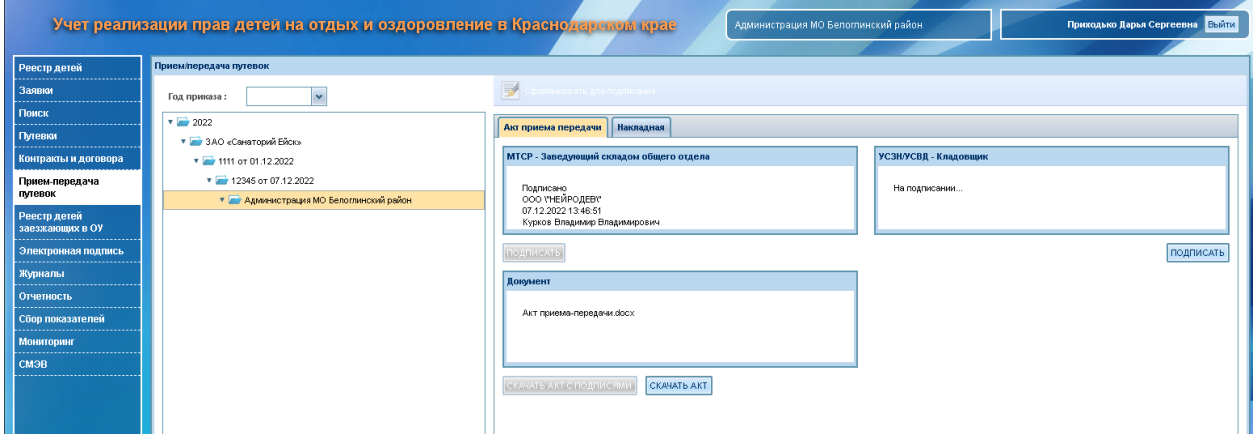

Для осуществления приемки необходимо перейти в раздел Прием-передача путевок

В данном разделе показаны организации, контракты и приказы по которым осуществляется передача электронных путевок.

Если документ подписан со стороны МТСРКК в разделах Акт прием передачи и Накладная будет отображаться информация о подписях, а в разделе УВСД ГКУ блок подписи будет с надписью «На подписании»

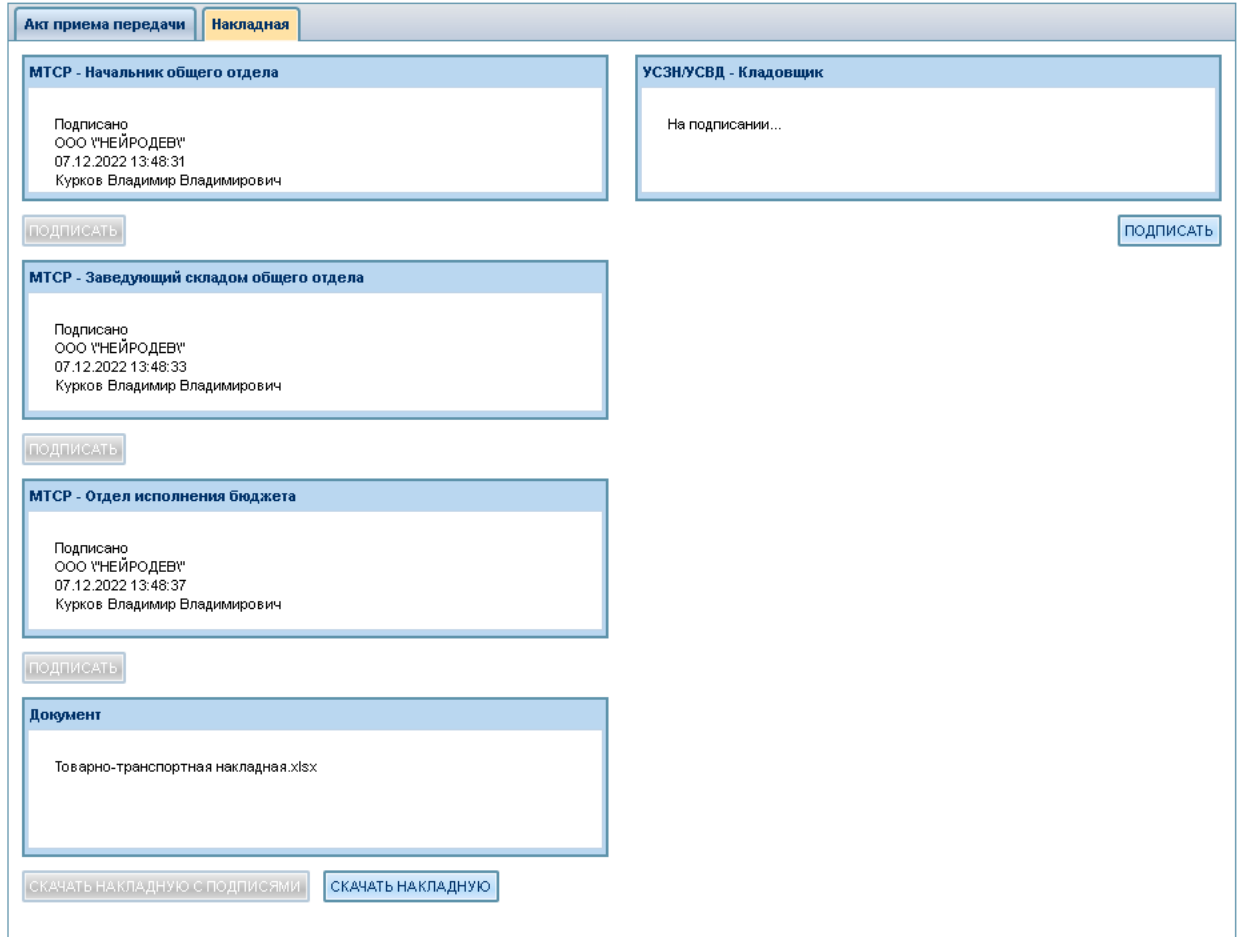

Необходимо подписать все блоки в разделах. После подписания документов всеми сторонами появится возможность скачать Накладную и Акт приема передачи в архивах с открепленными подписями:

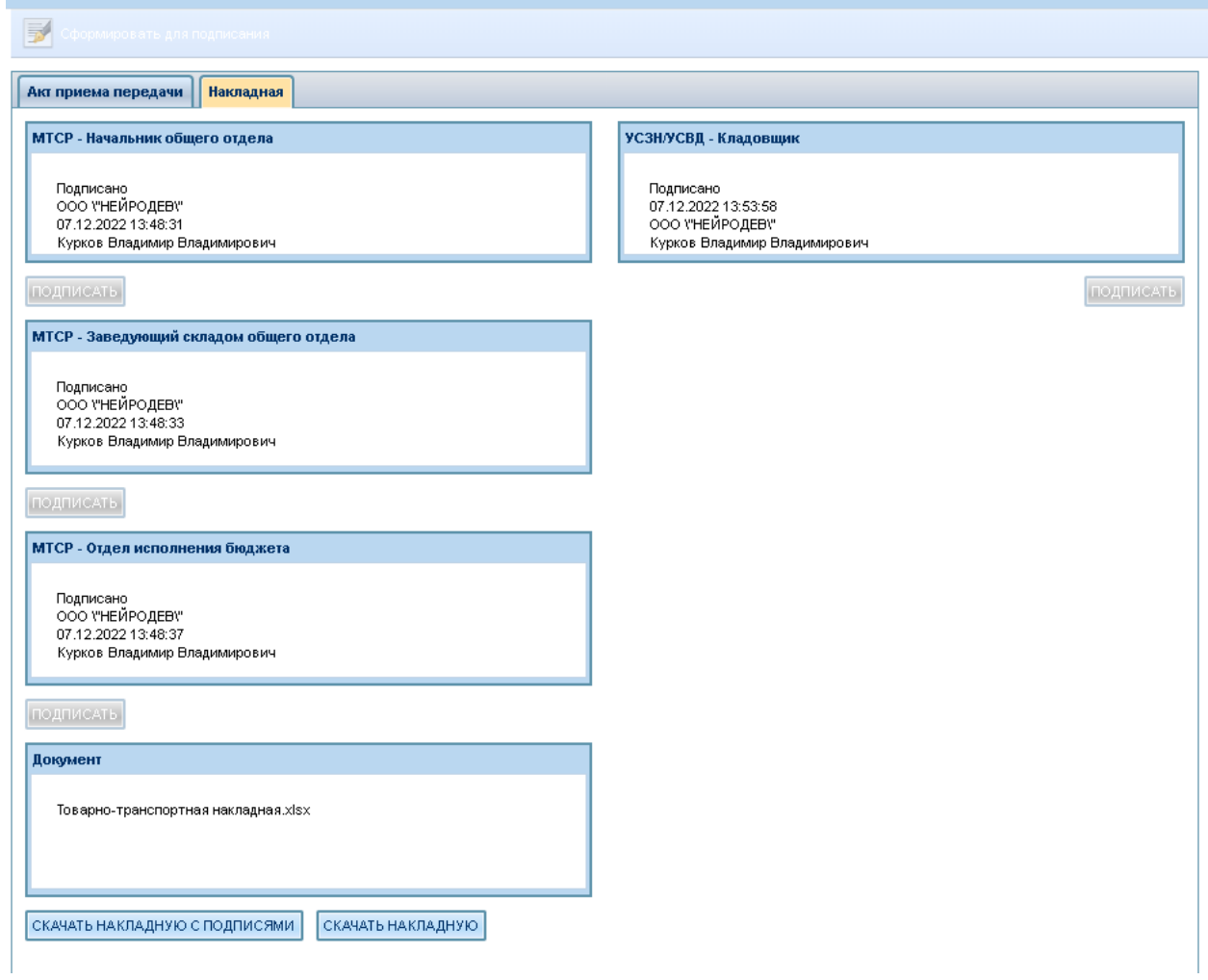

После подписания данные путевки становятся доступны для выдачи и видны в разделе Путевки:

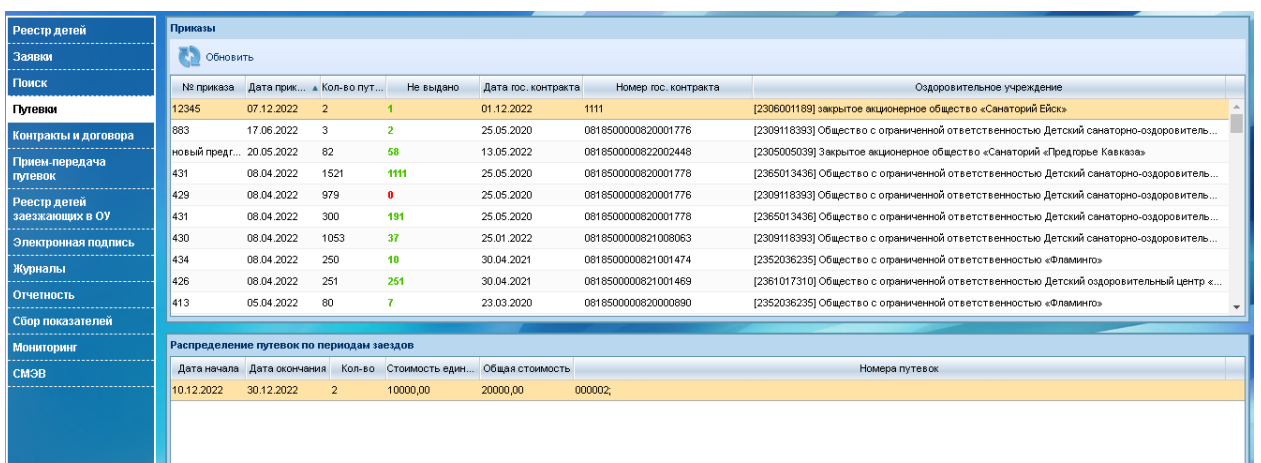

В столбце Кол-во путевок видно общее количество путевок, в столбце Не выдано видно количество не выданных путевок, доступных для выдачи. При нажатии на приказе в нижнем фрейме отображаются заезды, количество и номера оставшихся путевок по заездам.

## 1.2. Выдача электронных путевок сотрудником У(О)ВСД, ГКУ

Для выдачи путевки необходимо перейти в раздел реестр детей либо в журнал и перейти к необходимой заявке. При переходе в заявку необходимо нажать «Изменить статус»:

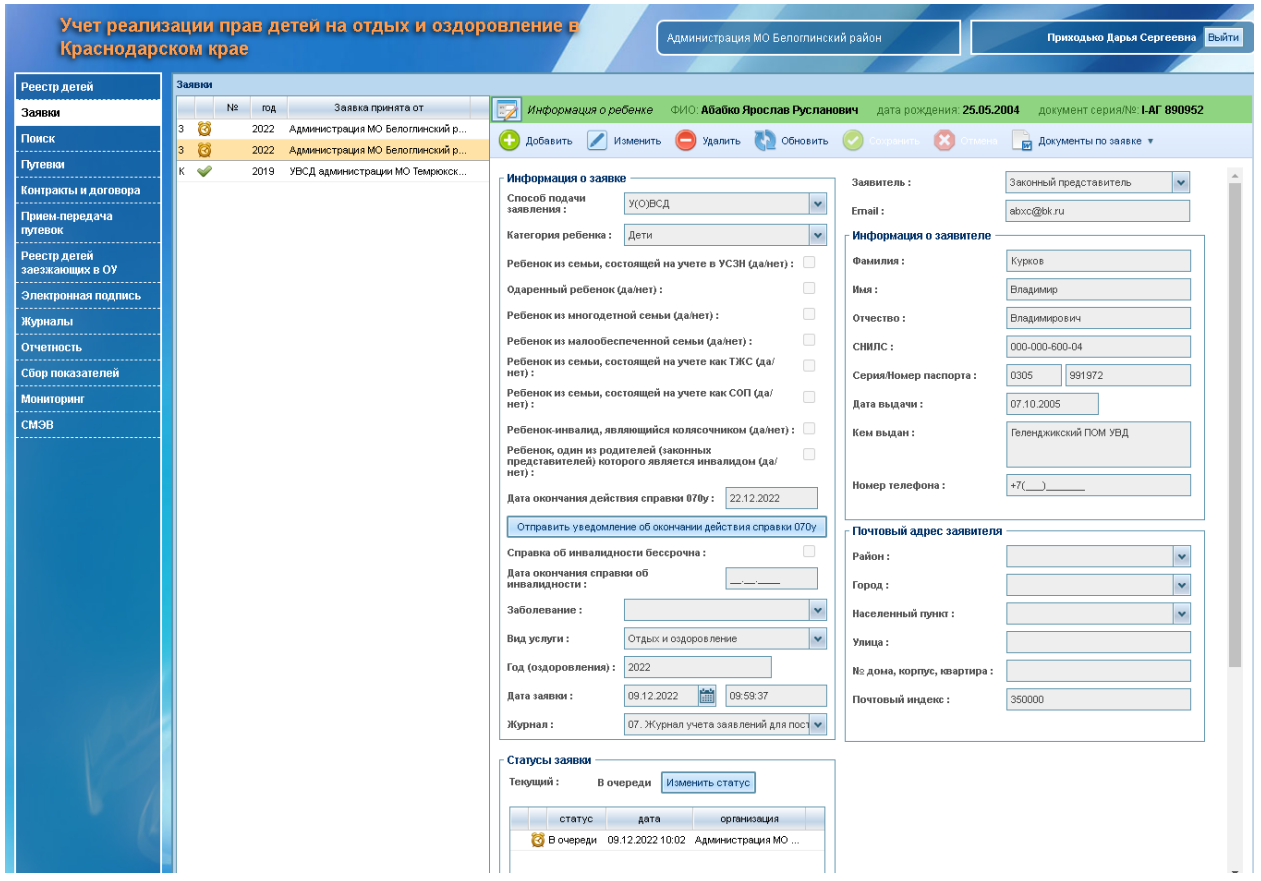

Далее возможны 2 схемы выдачи электронной путевки – в случае наличия либо отсутствия у заявителя установленного мобильного приложения:

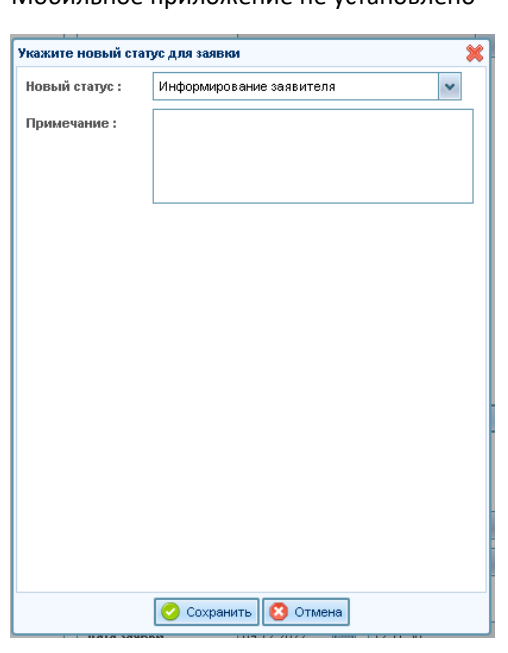

Мобильное приложение не установлено Мобильное приложение установлено

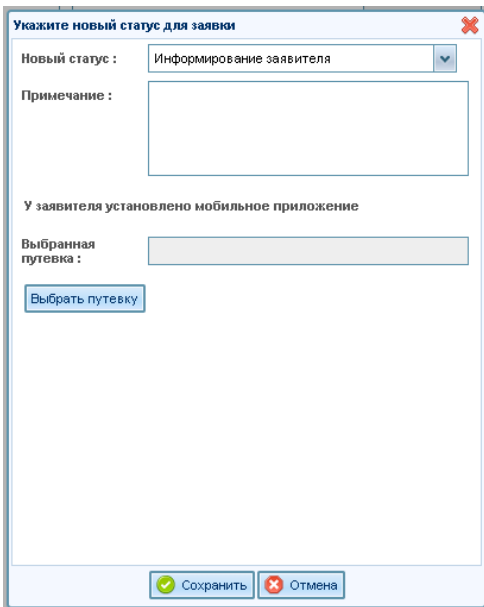

В случае отсутствия мобильного приложения заявка обрабатывается по старой схеме статусов.

При наличии установленной мобильной версии доступна возможность сразу направить электронную путевку на согласование ее получения заявителем.

Для этого необходимо в окне информирования выбрать электронную путевку в окне изменения статуса:

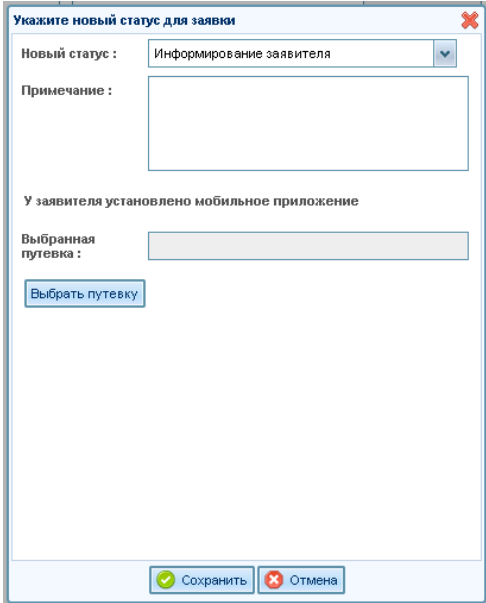

После нажатия «Выбрать путевку» откроется окно выбора путевки, доступной для выдачи заявителю:

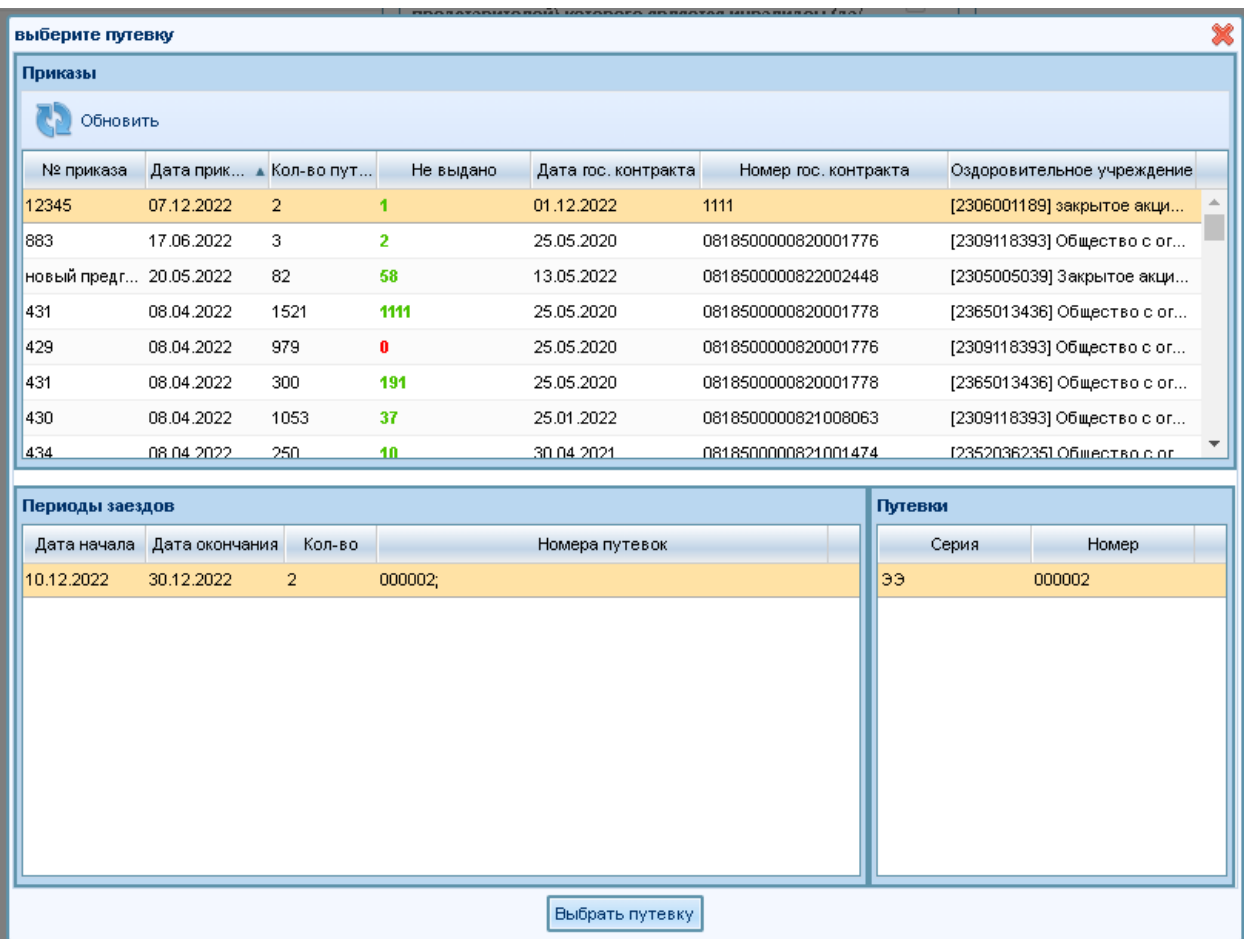

После выбора в интерфейсе нужной путевки необходимо нажать «Выбрать путевку» после чего вас перенаправит в следующее окно:

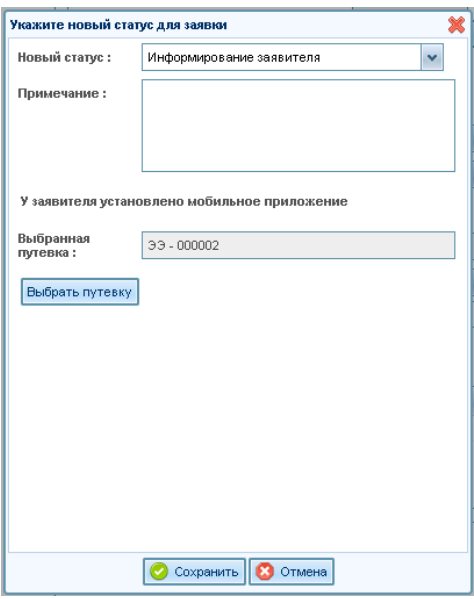

При нажатии Сохранить данная путевка будет отправлена в личный кабинет заявителя вместе с Push уведомлением о смене статуса.

Далее статус можно поменять либо вручную либо в зависимости от действий пользователя статус поменяется автоматически.

В случае приема заявителем путевки статус автоматически переведется в статус Выдано.

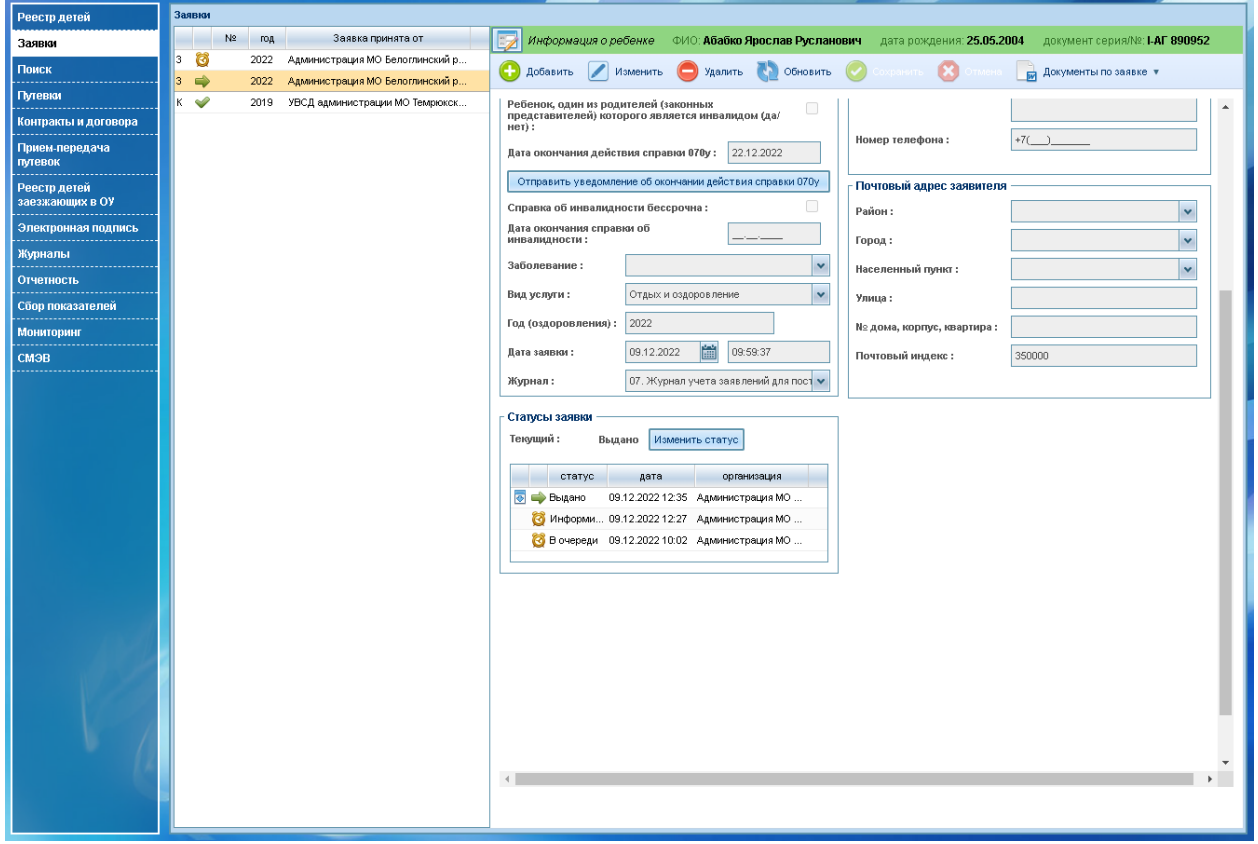

При нажатии на пиктограмму путевки слева от статуса запустится скачивание образа путевки в электронном формате PDF:

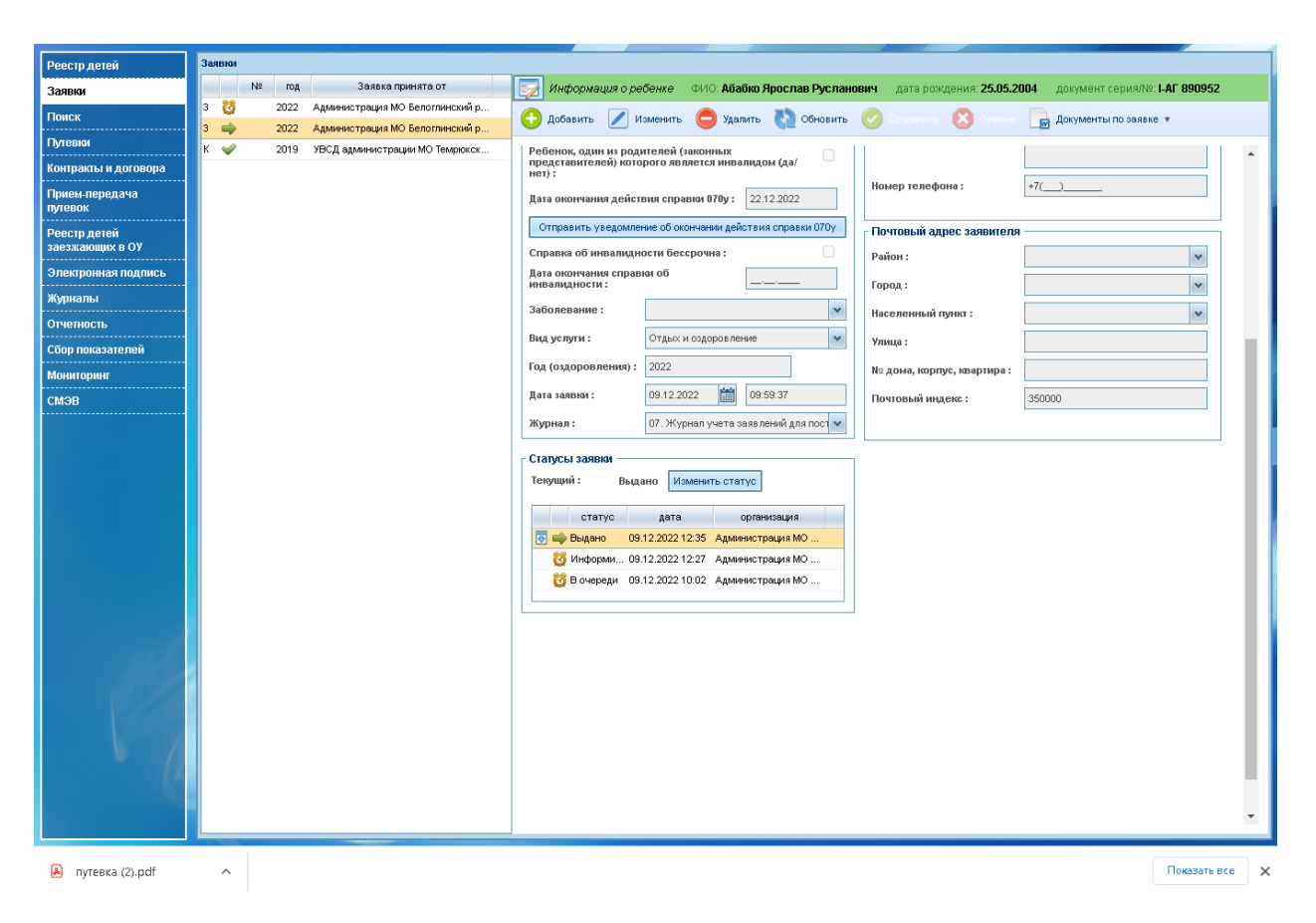

Образ скачанной электронной путевки:

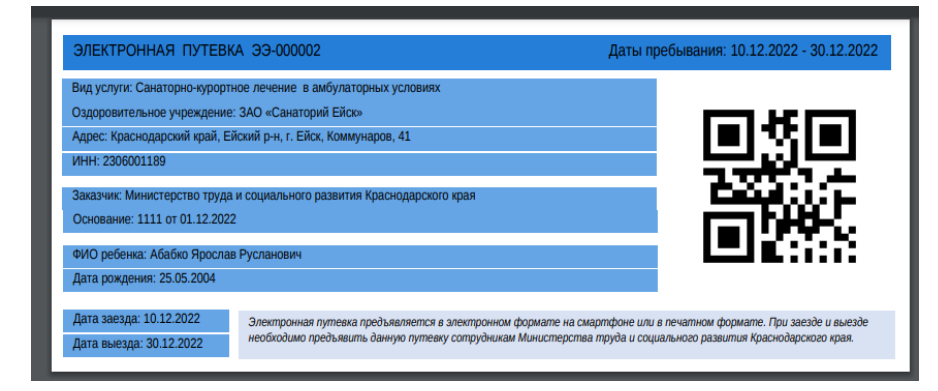

Данные QR код является уникальным идентификатором путевки в Системе и доступен при использовании мобильного приложения сотрудника мониторинга для проставления отметки и смены статуса о заезде и выезде ребенка.

При смене состояний заехал, выехал состояния также меняются в личном кабинете сотрудника УВСД или ГКУ и отправляются автоматические Push уведомления заявителю.